## **5. BAB V**

## **IMPLEMENTASI DAN PENGUJIAN SISTEM**

#### **5.1 IMPLEMENTASI PROGRAM**

Implementasi program adalah penerapan perancangan halaman yang ada pada program dimana implementasi ini juga menguji program yang dibuat telah sesuai dengan sistem yang dirancang sehingga program yang dibuat tidak terjadi kesalahan baik dari sisi sistem maupun dari sisi *coding* dan memudahkan penulis untuk melakukan pengecekan dengan sistem yang telah dibuat. Adapun implementasi sistem informasi akademik pada SD Negeri 25 Kota Jambi dapat dijabarkan sebagai berikut:

1. Tampilan Halaman Beranda

Tampilan halaman beranda merupakan tampilan yang digunakan pengunjung saat pertama kali mengunjungi *website* ini. dalam halaman ini terdapat menu dan *link* untuk menghubungkan ke halaman yang lainnya, gambaran umu dan cara menghubungi dari SD Negeri 25 Kota Jambi. Gambar 5.1 merupakan hasil implementasi dari rancangan *output* beranda pada gambar 4.30

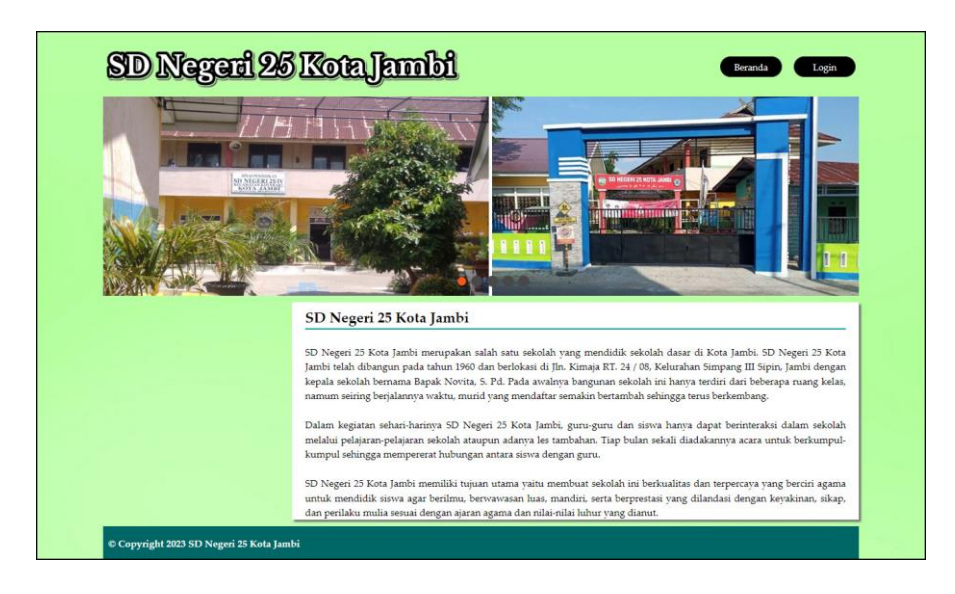

**Gambar 5.1 Tampilan Halaman Beranda**

2. Tampilan Halaman Informasi Jadwal

Tampilan halaman informasi jadwal merupakan halaman yang digunakan oleh guru untuk melihat jadwal pelajaran atau jadwal mengajar dimana terdapat informasi mengenai pelajaran, guru, hari dan jam. Gambar 5.2 merupakan hasil implementasi dari rancangan *output* informasi jadwal pada gambar 4.31.

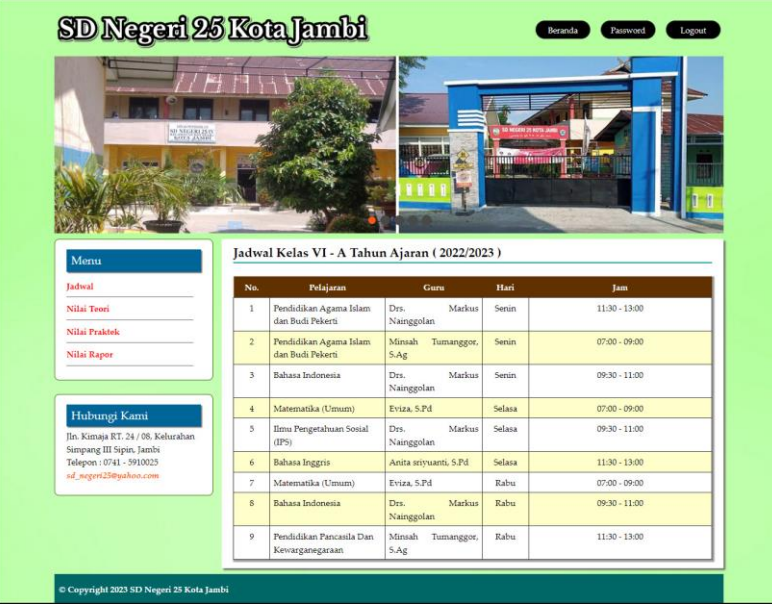

**Gambar 5.2 Tampilan Halaman Informasi Jadwal**

3. Tampilan Halaman Lihat Data Kelas

Tampilan halaman lihat data kelas merupakan halaman yang dapat diakses oleh admin untuk mengelola data kelas dimana terdapat kelas, tahun ajaran, wali kelas dan *link* untuk menghapus data kelas sesuai dengan kebutuhan. Gambar 5.3 merupakan hasil implementasi dari rancangan *output* lihat data kelas pada gambar 4.32.

| <u>SD Negeri 26 Koa Jambi</u>            |                | Beranda      | Logout              |                        |              |
|------------------------------------------|----------------|--------------|---------------------|------------------------|--------------|
| Menu Utama                               | <b>Kelas</b>   |              |                     |                        |              |
| + Kelas                                  | Nama Kelas     |              | Cari                |                        |              |
| + Pelajaran                              | No.            | <b>Kelas</b> | <b>Tahun Ajaran</b> | <b>Wali Kelas</b>      | Hapus        |
| + Siswa                                  | $\mathbf{1}$   | $V - A$      | 2021/2022           | Dewi Asisah, S.Pd      | Hapus        |
| $+$ Guru                                 | $\overline{2}$ | $V - B$      | 2022/2023           | Minsah Tumanggor, 5.Ag | Hapus        |
|                                          | 3              | $V - C$      | 2022/2023           | Elsa, S.Pd             | Hapus        |
| + Jadwal                                 | $\overline{4}$ | $VI - A$     | 2022/2023           | Anita srivuanti, S.Pd  | <b>Hapus</b> |
| + Nilai Teori                            | 5              | $VI - B$     | 2022/2023           | Eviza, 5.Pd            | Hapus        |
| + Nilai Praktek                          | 6              | $VI - C$     | 2022/2023           | Drs. Markus Nainggolan | Hapus        |
| + Forum                                  |                |              |                     |                        |              |
| + Laporan                                |                |              |                     |                        |              |
| © Copyright 2023 SD Negeri 25 Kota Jambi |                |              |                     |                        |              |

**Gambar 5.3 Tampilan Halaman Lihat Data Kelas**

4. Tampilan Halaman Lihat Data Pelajaran

Tampilan halaman lihat data pelajaran merupakan halaman yang diakses oleh admin untuk mengelola data pelajaran dimana terdapat informasi mengenai kode mata pelajaran, nama pelajaran dan *link* untuk menghapus data pelajaran sesuai dengan kebutuhan. Gambar 5.4 merupakan hasil implementasi dari rancangan *output* lihat data pelajaran pada gambar 4.33.

| Menu Utama      | Pelajaran      |                                             |                          |       |
|-----------------|----------------|---------------------------------------------|--------------------------|-------|
| $+$ Kelas       | Nama Pelajaran | Cari                                        |                          |       |
| + Pelajaran     | No.            | Nama Pelajaran                              | <b>Standar Kelulusan</b> | Hapus |
| + Siswa         | 1              | Bahasa Indonesia                            | 70                       | Hapus |
| $+$ Guru        | $\overline{2}$ | Bahasa Inggris                              | 70                       | Hapus |
|                 | 3              | Ilmu Pengetahuan Alam (IPA)                 | 70                       | Hapus |
| + Jadwal        | $\overline{4}$ | Ilmu Pengetahuan Sosial (IPS)               | 70                       | Hapus |
| + Nilai Teori   | 5              | Matematika (Umum)                           | 60                       | Hapus |
| + Nilai Praktek | 6              | Pendidikan Agama Islam dan Budi Pekerti     | 70                       | Hapus |
| $+ Form$        | $\overline{7}$ | Pendidikan Jasmani, Olah Raga dan Kesehatan | 65                       | Hapus |
|                 | 8              | Pendidikan Pancasila Dan Kewarganegaraan    | 70                       | Hapus |
| + Laporan       | 9              | Prakarya                                    | 65                       | Hapus |
|                 | 10             | Seni dan Budaya                             | 65                       | Hapus |

**Gambar 5.4 Tampilan Halaman Lihat Data Pelajaran**

5. Tampilan Halaman Lihat Data Siswa

Tampilan halaman lihat data siswa merupakan halaman yang dapat diakses oleh admin untuk mengelola data siswa dimana terdapat informasi mengenai nis, nama siswa, alamat, telepon dan terdapat *link* untuk memproses data siswa dan menghapus data siswa sesuai dengan kebutuhan. Gambar 5.5 merupakan hasil implementasi dari rancangan *output* lihat data siswa pada gambar 4.34.

| SD Neged 26 Koa Jambi                    | Beranda                 | Logout                                    |                |                 |                |               |      |              |  |  |  |
|------------------------------------------|-------------------------|-------------------------------------------|----------------|-----------------|----------------|---------------|------|--------------|--|--|--|
| Menu Utama                               |                         | Siswa Kelas VI - A Tahun Ajaran 2022/2023 |                |                 |                |               |      |              |  |  |  |
| + Kelas                                  | Nama Siswa              |                                           |                |                 | Cari           |               |      |              |  |  |  |
| + Pelajaran                              | No.                     | <b>NIS</b>                                | Nama Siswa     | <b>Alamat</b>   | <b>Telepon</b> | <b>Detail</b> | Ubah | <b>Hapus</b> |  |  |  |
| + Siswa                                  | $\mathbf{1}$            | 20160004                                  | Dwi Rahmawati  | The Hok         | 0743 47113     | <b>Detail</b> | Ubah | Hapus        |  |  |  |
| $+$ Guru                                 | $\overline{2}$          | 20160003                                  | Aril Kurniawan | <b>Jelutung</b> | 089624574512   | <b>Detail</b> | Ubah | Hapus        |  |  |  |
|                                          | $\overline{\mathbf{3}}$ | 20160002                                  | Halian Chandra | Sipin           | 0747-445522    | <b>Detail</b> | Ubah | Hapus        |  |  |  |
| + Jadwal                                 | $\overline{4}$          | 20160006                                  | Rivan Ardi     | Kota Baru       | 0743 58112     | <b>Detail</b> | Ubah | Hapus        |  |  |  |
| + Nilai Teori                            |                         |                                           |                |                 |                |               |      |              |  |  |  |
| + Nilai Praktek                          |                         |                                           |                |                 |                |               |      |              |  |  |  |
| $+$ Forum                                |                         |                                           |                |                 |                |               |      |              |  |  |  |
| + Laporan                                |                         |                                           |                |                 |                |               |      |              |  |  |  |
|                                          |                         |                                           |                |                 |                |               |      |              |  |  |  |
| © Copyright 2023 SD Negeri 25 Kota Jambi |                         |                                           |                |                 |                |               |      |              |  |  |  |

**Gambar 5.5 Tampilan Halaman Lihat Data Siswa**

6. Tampilan Halaman Lihat Data Guru

Tampilan halaman lihat data guru merupakan halaman yang dapat diakses oleh admin untuk mengelola data guru dan terdapat informasi mengenai guru seperti nik, nama guru, alamat, telepon dan *link* untuk mengubah dan menghapus data guru sesuai dengan kebutuhan Gambar 5.6 merupakan hasil implementasi dari rancangan *output* lihat data guru pada gambar 4.35.

| SD Negeri 26 Koa Jambi<br>Logout<br>Beranda           |                |                |                              |               |              |      |              |  |  |  |  |
|-------------------------------------------------------|----------------|----------------|------------------------------|---------------|--------------|------|--------------|--|--|--|--|
| Menu Utama                                            | Guru           |                |                              |               |              |      |              |  |  |  |  |
| + Kelas                                               | Nama Guru      |                |                              | Cari          |              |      |              |  |  |  |  |
| + Pelajaran                                           | No.            | <b>NIK</b>     | Nama Guru                    | <b>Alamat</b> | Telepon      | Ubah | <b>Hapus</b> |  |  |  |  |
| + Siswa                                               | $\mathbf{1}$   | <b>NIK-001</b> | Dewi Asisah, S.Pd            | Kota Baru     | 0000         | Ubah | Hapus        |  |  |  |  |
| $+$ Gum                                               | $\overline{2}$ | NIK-002        | Minsah<br>Tumanggor, S.Ag    | Jelutung      | 0897732872   | Ubah | Hapus        |  |  |  |  |
| + Jadwal                                              | 3              | NIK-003        | Markus<br>Drs.<br>Nainggolan | Kota Baru     | 0000         | Ubah | <b>Hapus</b> |  |  |  |  |
| + Nilai Teori                                         | $\overline{4}$ | <b>NIK-004</b> | Eviza, 5.Pd                  | Selincah      | 081256915488 | Ubah | Hapus        |  |  |  |  |
| + Nilai Praktek                                       | 5              | <b>NIK-005</b> | Anita<br>srivuanti,<br>S.Pd  | The Hok       | 085631258822 | Ubah | Hapus        |  |  |  |  |
| $+$ Forum                                             | 6              | NIK-006        | Elsa, S.Pd                   | Sipin         | 0000         | Ubah | Hapus        |  |  |  |  |
| + Laporan<br>© Copyright 2023 SD Negeri 25 Kota Jambi |                |                |                              |               |              |      |              |  |  |  |  |

**Gambar 5.6 Tampilan Halaman Lihat Data Guru**

7. Tampilan Halaman Lihat Data Nilai Teori

Tampilan halaman lihat data nilai teori merupakan halaman yang hanya dapat diakses oleh admin untuk melihat detail nilai teori siswa berdasarkan kelas dan mata pelajaran serta semester dimana sistem akan menampilkan nilai latihan, nilai pr, nilai ujian menengah semester, nilai ujian akhir semester, nilai ratarata untuk masing-masing siswa dan juga terdapat tombol untuk mengubah data nilai teori sesuai dengan kebutuhan. Gambar 5.7 merupakan hasil implementasi dari rancangan *output* lihat data nilai teori pada gambar 4.36.

| <u>SD Negeri 26 Kon Jambi</u><br><b>Beranda</b><br>Logout |                                                                                                    |    |                |              |       |            |            |           |             |
|-----------------------------------------------------------|----------------------------------------------------------------------------------------------------|----|----------------|--------------|-------|------------|------------|-----------|-------------|
| Menu Utama                                                | Nilai Teori Kelas VI - A (2022/2023) Semester 1 - Pelajaran Pendidikan Agama<br>Islam dan Budi Pekerti |    |                |              |       |            |            |           |             |
| + Kelas                                                   |                                                                                                    |    | Harian         |              |       |            |            |           |             |
| + Pelajaran                                               | Nama (NIS)                                                                                             | 1  | $\overline{2}$ | $\mathbf{3}$ | Rata  | <b>NTS</b> | <b>NAS</b> | <b>NA</b> | <b>Ubah</b> |
| $+$ Siswa                                                 | Halian Chandra (20160002)                                                                              | 90 | 80             | 80           | 83.33 | 90         | 85         | 86.17     | <b>Ubah</b> |
| $+$ Gunu                                                  | Aril Kurniawan (20160003)                                                                              | 90 | 90             | 90           | 90    | 70         | 73         | 75.5      | <b>Ubah</b> |
| + Jadwal                                                  | Dwi Rahmawati (20160004)                                                                               | 80 | 90             | 90           | 86.67 | 80         | 81         | 81.83     | <b>Ubah</b> |
| + Nilai Teori                                             | Rivan Ardi (20160006)                                                                                  | 70 | 70             | 90           | 76.67 | 90         | 91         | 87.83     | Ubah        |
| + Nilai Praktek                                           |                                                                                                    |    |                |              |       |            |            |           |             |
| + Forum                                                   |                                                                                                    |    |                |              |       |            |            |           |             |
| + Laporan                                                 |                                                                                                    |    |                |              |       |            |            |           |             |

**Gambar 5.7 Tampilan Halaman Lihat Data Nilai Teori**

8. Tampilan Halaman Lihat Data Nilai Praktek

Tampilan halaman lihat data nilai praktek merupakan halaman yang hanya dapat diakses oleh admin untuk melihat detail nilai praktek siswa berdasarkan kelas dan mata pelajaran serta semester dimana sistem akan menampilkan nilai latihan, nilai pr, nilai ujian menengah semester, nilai ujian akhir semester, nilai rata-rata untuk masing-masing siswa dan juga terdapat tombol untuk mengubah data nilai praktek sesuai dengan kebutuhan. Gambar 5.8 merupakan hasil implementasi dari rancangan *output* lihat data nilai praktek pada gambar 4.37.

| SD Neged 26 Koa Jambi                    | Beranda                                                                                                  | Logout       |                |              |       |            |            |           |             |
|------------------------------------------|----------------------------------------------------------------------------------------------------|--------------|----------------|--------------|-------|------------|------------|-----------|-------------|
| Menu Utama                               | Nilai Praktek Kelas VI - A (2022/2023)<br>Semester 1 - Pelajaran Pendidikan Agama Islam dan Budi Pekerti |              |                |              |       |            |            |           |             |
| + Kelas                                  |                                                                                                    |              | Harian         |              |       |            |            |           |             |
| + Pelajaran                              | Nama (NIS)                                                                                               | $\mathbf{1}$ | $\overline{2}$ | $\mathbf{3}$ | Rata  | <b>NTS</b> | <b>NAS</b> | <b>NA</b> | Ubah        |
| + Siswa                                  | Halian Chandra (20160002)                                                                                | 80           | 82             | 80           | 80.67 | 81         | 81         | 80,93     | <b>Ubah</b> |
| $+$ Gunu                                 | Aril Kurniawan (20160003)                                                                                | 80           | 90             | 90           | 86.67 | 86         | 76         | 81.13     | <b>Ubah</b> |
| + Jadwal                                 | Dwi Rahmawati (20160004)                                                                                 | 80           | 96             | 90           | 88.67 | 71         | 77         | 77.53     | <b>Ubah</b> |
| + Nilai Teori                            | Rivan Ardi (20160006)                                                                                    | 85           | 76             | 90           | 83.67 | 91         | 94         | 91.03     | <b>Ubah</b> |
| + Nilai Praktek                          |                                                                                                    |              |                |              |       |            |            |           |             |
| $+$ Forum                                |                                                                                                    |              |                |              |       |            |            |           |             |
| + Laporan                                |                                                                                                    |              |                |              |       |            |            |           |             |
| © Copyright 2023 SD Negeri 25 Kota Jambi |                                                                                                    |              |                |              |       |            |            |           |             |

**Gambar 5.8 Tampilan Halaman Lihat Data Nilai Praktek**

9. Tampilan Halaman Laporan Data Nilai Per Kelas Per Pelajaran

Tampilan halaman laporan data nilai per kelas per pelajaran merupakan halaman yang dapat diakses oleh admin untuk melihat dan mencetak data nilai siswa yang dipilih berdasarkan kelas, pelajaran dan semester dimana laporan menampilkan nis, nama siswa, nilai teori, nilai praktek, nilai ujian tengah semester, nilai ujian akhir semester, dan nilai rata – rata yang diperoleh untuk masing-masing siswa. Gambar 5.9 merupakan hasil implementasi dari rancangan *output* laporan data nilai per kelas per pelajaran pada gambar 4.38.

|                         |            |                | Kelas VI - A (Tahun Ajaran 2022/2023) Semester 1 - Pelajaran Pendidikan Agama Islam dan Budi Pekerti |                     |              |       |            | <b>LAPORAN DATA NILAI</b><br>SD Negeri 25 Kota Jambi | Jln. Kimaja RT. 24 / 08, Kelurahan Simpang III Sipin, Jambi |                       |                |                |            |            |           |        |
|-------------------------|------------|----------------|----------------------------------------------------------------------------------------------------|---------------------|--------------|-------|------------|------------------------------------------------------|-------------------------------------------------------------|-----------------------|----------------|----------------|------------|------------|-----------|--------|
| No.                     | <b>NIS</b> | Nama           |                                                                                                    | <b>Harian Teori</b> |              | Rata  |            |                                                      |                                                             | <b>Harian Praktek</b> |                | Rata           | <b>NTS</b> | <b>NAS</b> | <b>NA</b> |        |
|                         |            |                |                                                                                                    | ٠                   | $\mathbf{3}$ |       | <b>NTS</b> | <b>NAS</b>                                           | NA                                                          |                       | $\overline{2}$ | $\overline{3}$ |            |            |           |        |
|                         | 20160002   | Halian Chandra | 90                                                                                                   | 80                  | 80           | 83.33 | 90         | 85                                                   | 86.17                                                       | 80                    | 82             | 80             | 80.67      | 81         | 81        | 80.934 |
| $\overline{2}$          | 20160003   | Aril Kurniawan | 90                                                                                                   | 90                  | 90           | 90    | 70         | 73                                                   | 75.5                                                        | 80                    | 90             | 90             | 86.67      | 86         | 76        | 81.134 |
| $\overline{\mathbf{3}}$ | 20160004   | Dwi Rahmawati  | 80                                                                                                   | 90                  | 90           | 86.67 | 80         | 81                                                   | 81.83                                                       | 80                    | 96             | 90             | 88.67      | 71         | 77        | 77.534 |
| 4                       | 20160006   | Rivan Ardi     | 70                                                                                                   | 70                  | 90           | 76.67 | 90         | 91                                                   | 87.83                                                       | 85                    | 76             | 90             | 83.67      | 91         | 94        | 91.034 |
|                         |            |                | <b>L</b> economication of property                                                                   | Diperiksa Oleh      |              |       |            |                                                      |                                                             |                       | Diketahui Oleh |                |            |            |           |        |
|                         |            |                |                                                                                                    |                     |              |       |            | Tanggal Cetak: 2023-01-10                            |                                                             |                       |                |                |            |            |           |        |
|                         |            |                |                                                                                                    |                     |              |       | Print      | Kembali Ke Menu Utama                                |                                                             |                       |                |                |            |            |           |        |
|                         |            |                |                                                                                                    |                     |              |       |            |                                                      |                                                             |                       |                |                |            |            |           |        |

**Gambar 5.9 Tampilan Halaman Laporan Data Nilai Per Kelas Per Pelajaran**

10. Tampilan Halaman Laporan Data Nilai Rapor Per Kelas

Tampilan halaman laporan data nilai rapor per kelas merupakan halaman yang dapat diakses oleh admin untuk melihat dan mencetak data rapor siswa berdasarkan kelas dan semester yang telah dipilih dimana laporan menampilkan data nilai untuk semua mata pelajaran baik nilai teori ataupun nilai praktek dan juga terdapat total dari nilai teori dan total nilai praktek serta total dari semua nilai dan rata – ratanya. Gambar 5.10 merupakan hasil implementasi dari rancangan *output* laporan data nilai rapor per kelas pada gambar 4.39.

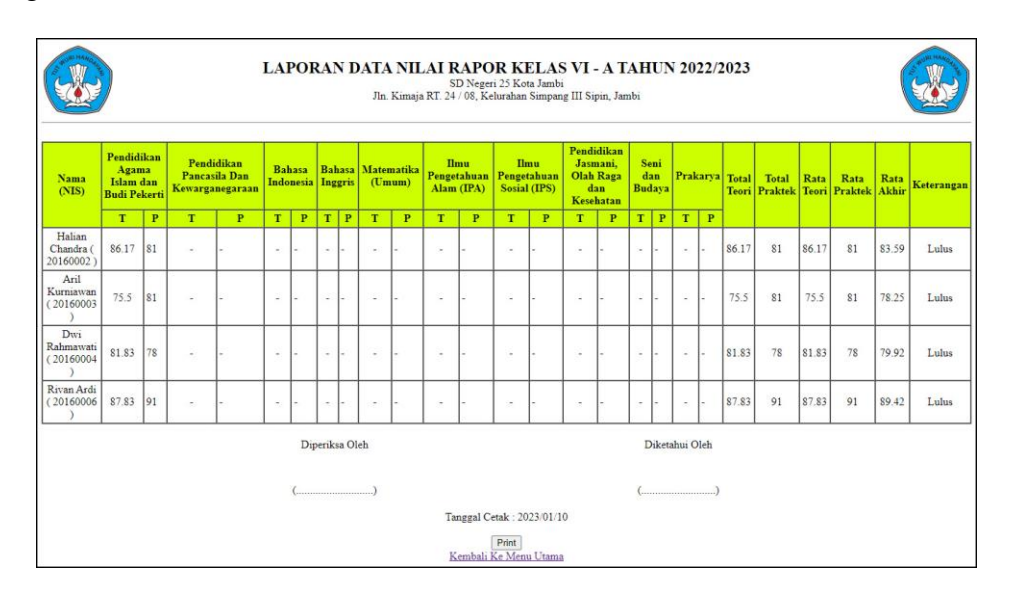

**Gambar 5.10 Tampilan Halaman Laporan Data Nilai Rapor Per Kelas**

11. Tampilan Halaman Login

Tampilan halaman *login* menampilkan *form* untuk login pengguna sistem dengan menginput nama dan *password* dengan benar. Gambar 5.11 merupakan hasil implementasi dari rancangan *input* buku tamu pada gambar 4.40.

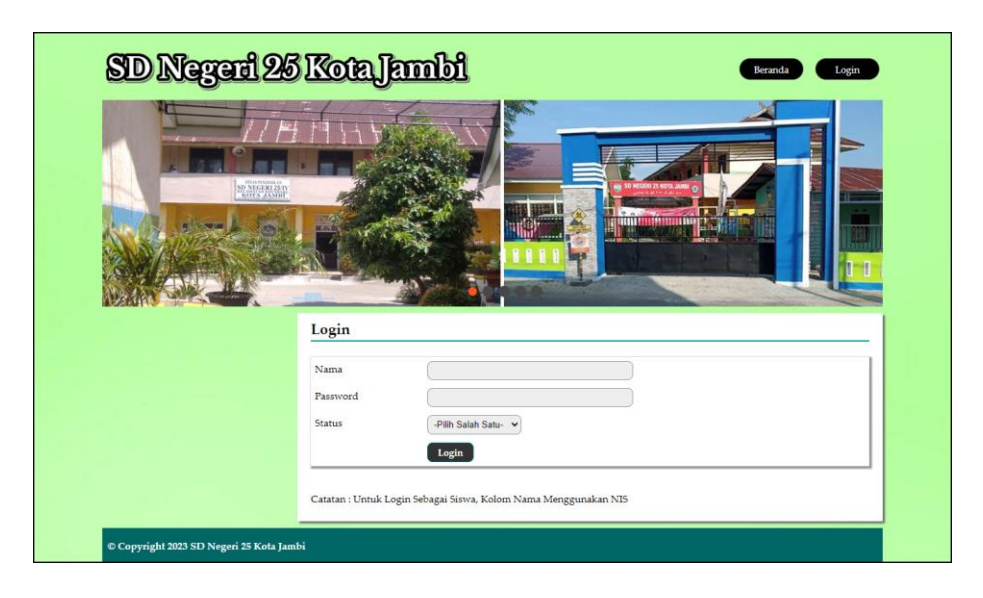

**Gambar 5.11 Tampilan Halaman** *Login*

### 12. Tampilan Halaman Tambah Forum

Tampilan halaman tambah forum merupakan halaman yang digunakan oleh guru atau orang tua siswa untuk saling berinteraksi dengan mengisi judul dan isi pada *form* yang telah tersedia. Gambar 5.12 merupakan hasil implementasi dari rancangan *input* tambah forum pada gambar 4.41.

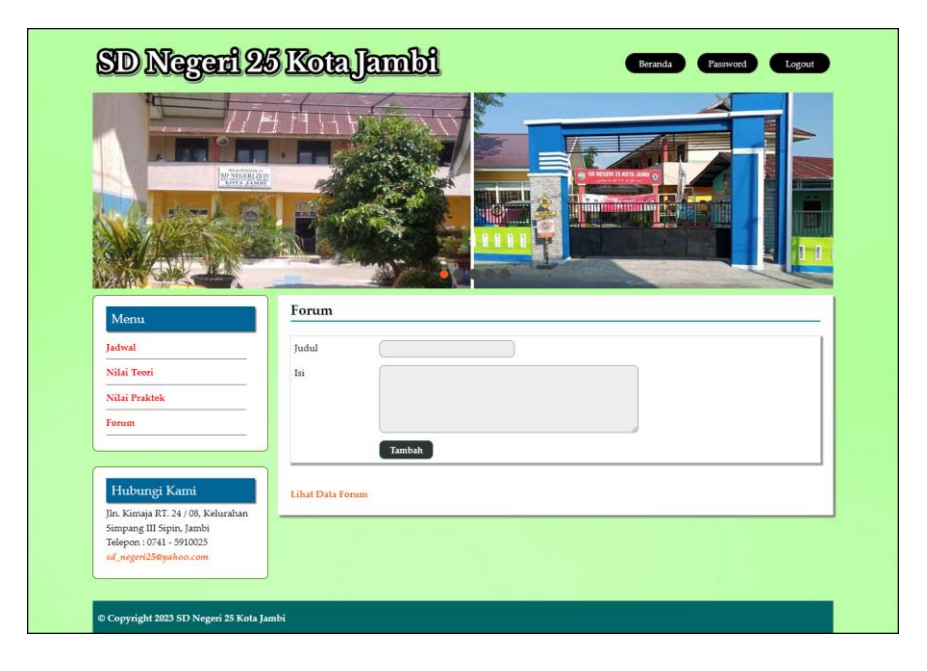

**Gambar 5.12 Tampilan Halaman Tambah Forum**

#### 13. Tampilan Halaman Balas Forum

Tampilan halaman balas forum merupakan halaman yang digunakan oleh guru atau orang tua siswa untuk saling berinteraksi dengan menampilkan informasi lengkap dari forum dan terdapat *form* untuk membalas forum tersebut. Gambar 5.13 merupakan hasil implementasi dari rancangan *input* balas forum pada gambar 4.42.

| <b>SD Negeri 26 Kota Jambi</b>                      |                             |             | Beranda<br>mun<br>ш                                         | Password<br>Logout          |
|-----------------------------------------------------|-----------------------------|-------------|-------------------------------------------------------------|-----------------------------|
| Menu                                                | Forum                       |             |                                                             |                             |
| Jadwal                                              | Judul                       |             | : Acara Diskusi Orang Tua                                   |                             |
| Nilai Teori                                         | Isi                         |             | : Diadakan Hari Senin Tgl 20 Januari Lewat Zoom             |                             |
| Nilai Praktek                                       | Pembuat                     |             | : admin                                                     |                             |
| Forum                                               | Status                      |             | : admin                                                     |                             |
|                                                     | Tanggal Forum               |             | $: 2021 - 01 - 03$                                          |                             |
| Hubungi Kami<br>Jln. Kimaja RT. 24 / 08, Kelurahan  | <b>Isi Forum</b><br>Tanggal | Pembalas    | Isi                                                         | <b>Status</b>               |
| Simpang III Sipin, Jambi<br>Telepon: 0741 - 5910025 | 2022-11-21                  | E Panjaitan | <b>Siap</b>                                                 | Orang Tua Aril<br>Kurniawan |
| sd_negeri25@yahoo.com                               | 2022-11-21                  | Eviza, S.Pd | Baik                                                        | guru                        |
|                                                     | 2021-01-03                  | J Sihombing | Baik. Hadir Saat Acara                                      | Orang Tua Daud Lasma        |
|                                                     | 2021-01-03                  | N Silalahi  | Tolong Datang Ya Orang Tua Murid. Soalnya<br>Penting Sekali | guru                        |
|                                                     | 2021-01-03                  | admin       | Tolong Dibahas disini ya                                    | admin                       |
|                                                     | <b>Balas Forum</b>          |             |                                                             |                             |
|                                                     | <b>Balas</b>                |             |                                                             |                             |

**Gambar 5.13 Tampilan Halaman Balas Forum**

#### 14. Tampilan Halaman Tambah Kelas

Tampilan halaman tambah kelas merupakan halaman yang digunakan oleh admin untuk menambah data kelas baru ke dalam sistem. Gambar 5.14 merupakan hasil implementasi dari rancangan *input* tambah kelas pada gambar 4.43.

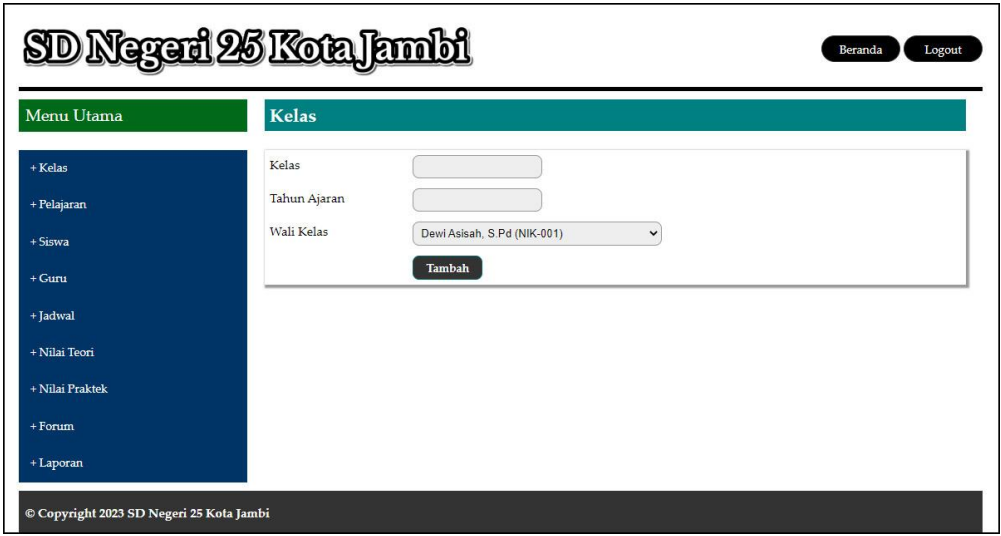

**Gambar 5.14 Tampilan Halaman Tambah Kelas**

## 15. Tampilan Halaman Tambah Pelajaran

Tampilan halaman tambah pelajaran merupakan halaman yang digunakan oleh admin untuk menambah data pelajaran baru. Gambar 5.15 merupakan hasil implementasi dari rancangan *input* tambah pelajaran pada gambar 4.44.

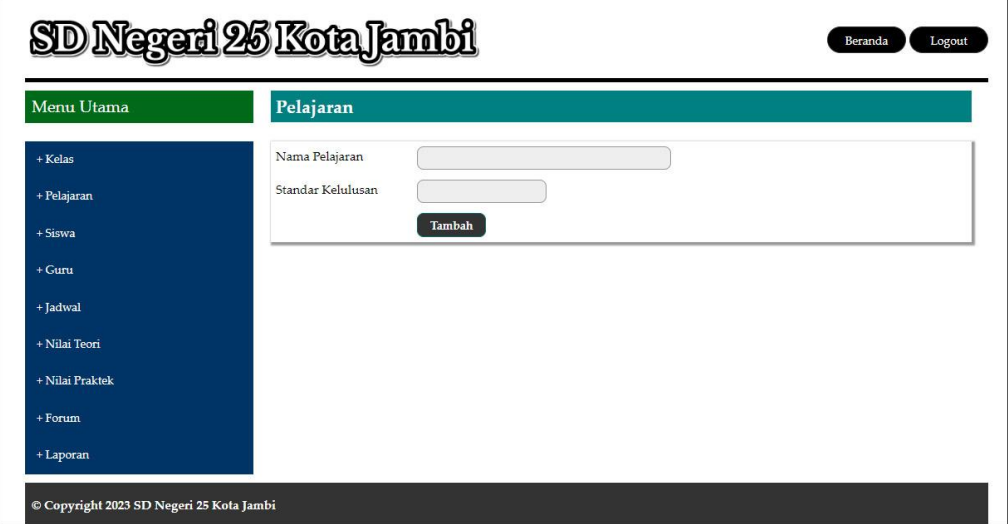

**Gambar 5.15 Tambah Pelajaran**

### 16. Tampilan Halaman Tambah Siswa

Tampilan halaman tambah siswa merupakan halaman yang digunakan oleh admin untuk menambahkan data siswa baru dengan mengisi formulir tambah siswa pada *aplikasi* dimana admin diwajibkan mengisi nama siswa, tempat lahir, tanggal lahir, agama, jenis kelamin, alamat, nama ortu, pekerjaan orang tua, penghasilan orang tua, pendidikan orang tua, telepon, foto dan kelas. Gambar 5.16 merupakan hasil implementasi dari rancangan *input* tambah siswa pada gambar 4.45.

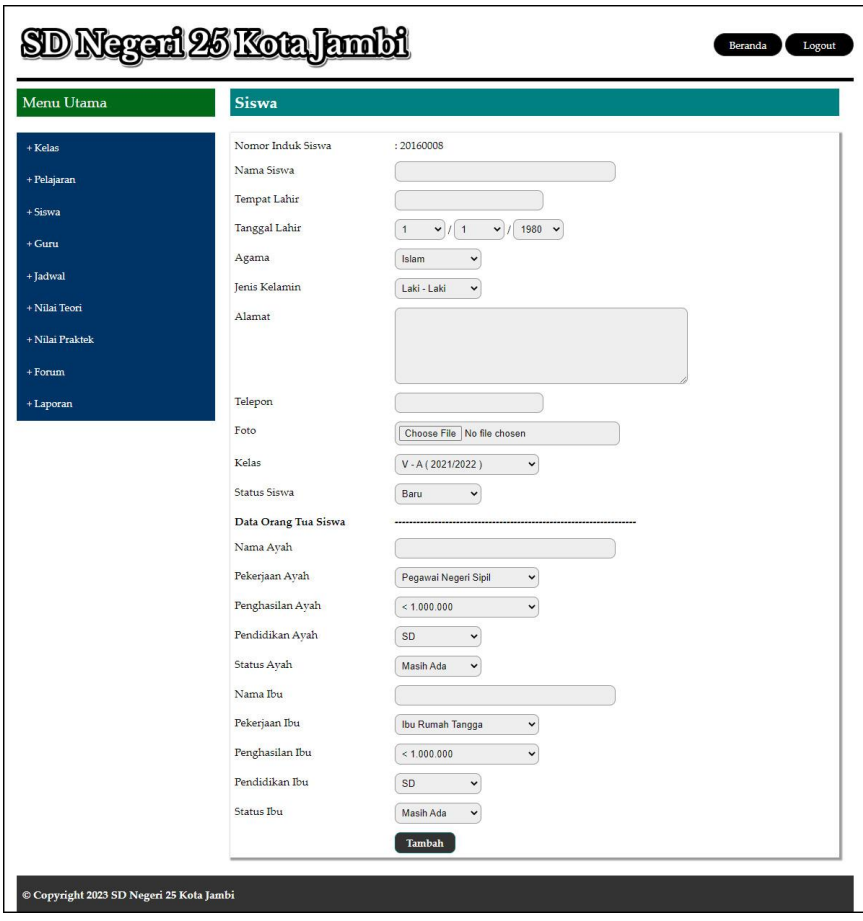

**Gambar 5.16 Tampilan Halaman Tambah Siswa**

#### 17. Tampilan halaman Tambah Guru

Tampilan halaman tambah guru digunakan admin untuk menambah data guru baru ke dalam database dimana admin diwajibkan mengisi nama guru, tanggal lahir, alamat, telepon, pelajaran, jabatan, pendidikan, status, sertifikasi, keterangan dan foto. Gambar 5.17 merupakan hasil implementasi dari rancangan *input* tambah guru pada gambar 4.46.

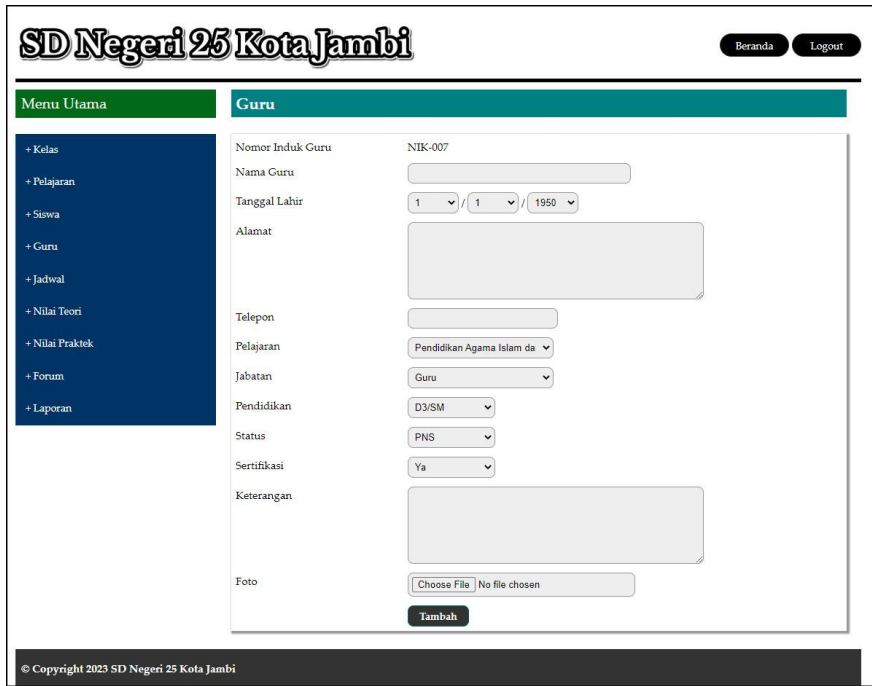

**Gambar 5.17 Tampilan Halaman Tambah Guru**

### 18. Tampilan halaman Tambah Jadwal

Tampilan halaman tambah jadwal digunakan oleh admin untuk menambah data jadwal baru ke dalam sistem. Gambar 5.18 merupakan hasil implementasi dari rancangan *input* tambah jadwal pada gambar 4.47.

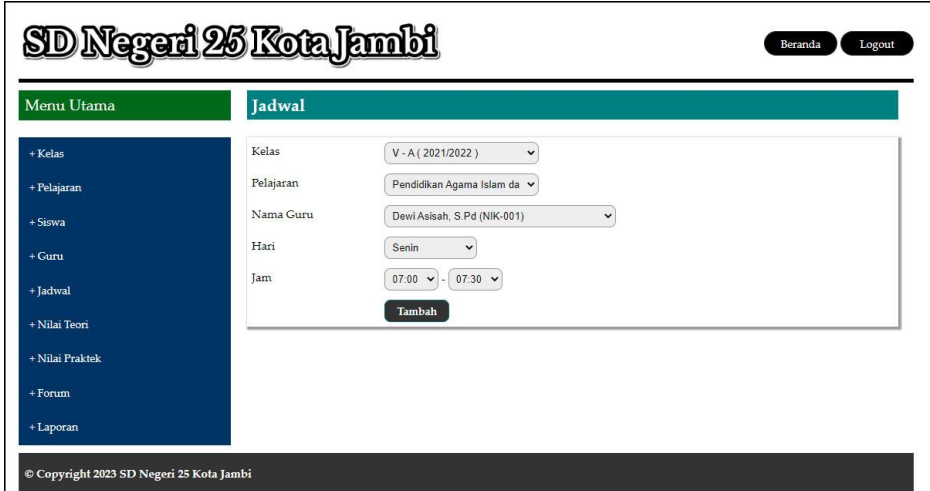

**Gambar 5.18 Tampilan Halaman Tambah Jadwal**

## 19. Tampilan Halaman Tambah Nilai Teori

Tampilan halaman tambah nilai teori merupakan halaman yang digunakan oleh admin untuk menambah data nilai teori dalam bentu angka untuk masing – masing siswa dengan menampilkan data berdasarkan kelas, pelajaran dan semester yang dipilih oleh admin sendiri. Gambar 5.19 merupakan hasil implementasi dari rancangan *input* tambah nilai teori pada gambar 4.48.

| SD Neged 26 Koa Jambi<br>Logout<br>Beranda |                |            |                                      |                                                                         |  |  |  |  |  |  |
|--------------------------------------------|----------------|------------|--------------------------------------|-------------------------------------------------------------------------|--|--|--|--|--|--|
| Menu Utama                                 |                |            | Nilai Teori Kelas VI - A (2022/2023) | Semester 1 - Harian 4 Pelajaran Pendidikan Agama Islam dan Budi Pekerti |  |  |  |  |  |  |
| $+$ Kelas                                  | No.            | <b>NIS</b> | Nama Siswa                           | Nilai                                                                   |  |  |  |  |  |  |
| + Pelajaran                                | $\mathbf{1}$   | 20160002   | Halian Chandra                       | $\overline{0}$                                                          |  |  |  |  |  |  |
| $+$ Siswa                                  | $\overline{2}$ | 20160003   | Aril Kurniawan                       | $\theta$                                                                |  |  |  |  |  |  |
| $+$ Gunu                                   | 3              | 20160004   | Dwi Rahmawati                        | $\mathbf{0}$                                                            |  |  |  |  |  |  |
| + Jadwal                                   | $\overline{4}$ | 20160006   | Rivan Ardi                           | $\theta$                                                                |  |  |  |  |  |  |
| + Nilai Teori                              | <b>Tambah</b>  |            |                                      |                                                                         |  |  |  |  |  |  |
| + Nilai Praktek                            |                |            |                                      |                                                                         |  |  |  |  |  |  |
| $+$ Forum                                  |                |            |                                      |                                                                         |  |  |  |  |  |  |
| + Laporan                                  |                |            |                                      |                                                                         |  |  |  |  |  |  |
| © Copyright 2023 SD Negeri 25 Kota Jambi   |                |            |                                      |                                                                         |  |  |  |  |  |  |

**Gambar 5.19 Tampilan Halaman Tambah Nilai Teori**

20. Tampilan Halaman Tambah Nilai Praktek

Tampilan halaman tambah nilai praktek merupakan halaman yang digunakan oleh admin untuk menambah data nilai praktek dalam bentuk angka untuk masing – masing siswa dengan menampilkan data berdasarkan kelas, pelajaran dan semester yang dipilih oleh admin sendiri. Gambar 5.20 merupakan hasil implementasi dari rancangan *input* tambah nilai praktek pada gambar 4.49.

| <u>SD Neged 26 Kon Jambi</u><br>Beranda<br>Logout |                |            |                                                                                                    |                |       |  |  |  |  |  |
|---------------------------------------------------|----------------|------------|----------------------------------------------------------------------------------------------------|----------------|-------|--|--|--|--|--|
| Menu Utama                                        |                |            | Nilai Praktek Kelas VI - A (2022/2023)<br>Semester 1 - Harian 4 Pelajaran Pendidikan Agama Islam dan Budi Pekerti |                |       |  |  |  |  |  |
| + Kelas                                           | No.            | <b>NIS</b> | Nama Siswa                                                                                                    |                | Nilai |  |  |  |  |  |
| + Pelajaran                                       | $\mathbf{1}$   | 20160002   | Halian Chandra                                                                                                    | $\overline{0}$ |       |  |  |  |  |  |
| $+ Si$ swa                                        | $\overline{2}$ | 20160003   | Aril Kurniawan                                                                                                    | $\overline{0}$ |       |  |  |  |  |  |
| $+ Guru$                                          | 3              | 20160004   | Dwi Rahmawati                                                                                                    | $\overline{0}$ |       |  |  |  |  |  |
| + Jadwal                                          | $\overline{4}$ | 20160006   | Rivan Ardi                                                                                                    | $\overline{0}$ |       |  |  |  |  |  |
| + Nilai Teori                                     | Tambah         |            |                                                                                                    |                |       |  |  |  |  |  |
| + Nilai Praktek                                   |                |            |                                                                                                    |                |       |  |  |  |  |  |
| + Forum                                           |                |            |                                                                                                    |                |       |  |  |  |  |  |
| + Laporan                                         |                |            |                                                                                                    |                |       |  |  |  |  |  |

**Gambar 5.20 Tampilan Halaman Tambah Nilai Praktek**

### **5.2 PENGUJIAN**

Pada tahap ini dilakukan pengujian menggunakan metode pengujian *white box* dimana penulis melakukan pengecekan kode-kode program PHP yang ada dan *black box* dimana penulis melakukan pengecekan hasil keluaran dari aplikasi dan apabila hasil keluar tidak sesuai atau terjadi kesalahan maka penulis melakukan perbaikan agar hasil keluar dari aplikasi sesuai dengan hasil yang diharapkan.

Pada tahap ini, penulis melakukan pengujian terhadap sistem, Pengujian sistem digunakan untuk melakukan pengujian dari program apakah hasil yang dikeluarkan sesuai dengan harapan dari penulis dimana pengujian dilakukan pada login, input buku tamu, input siswa, input kelas, input pelajaran, input guru, input jadwal, input modul, input informasi, input detail informasi, input nilai teori dan input nilai praktek. Pengujian memastikan bahwa keluar yang diharapkan sesuai dengan hasil yang didapat dengan masukan pada masing – masing pengujian. Karena apabila kesimpulan tidak sesuai maka penulis akan memperbaikan kembali program tersebut, akan tetapi jika telah sesuai maka penulis dapat melakukan pengujian ke bagian lainnya. Untuk lebih jelasnya dapat lihat pada tabel 5.1.

| N <sub>0</sub> | <b>Deskripsi</b> | <b>Prosedur</b> | <b>Masukan</b>                                        | Keluaran yang        | Hasil yang    | Kesimpulan |
|----------------|------------------|-----------------|-------------------------------------------------------|----------------------|---------------|------------|
|                |                  | Pengujian       |                                                       | <b>Diharapkan</b>    | didapat       |            |
| $\mathbf{1}$   | Pengujian        | Buka halaman    | Isi                                                   | Menuju ke            | Menuju ke     | Baik       |
|                | pada login       | login           | - Nama $=$ "admin"                                    | halaman home         | halaman       |            |
|                |                  |                 | $Password = "admin",$<br>$\overline{\phantom{a}}$     |                      | home          |            |
|                |                  |                 | Status = " $\alpha$ dmin"<br>$\overline{\phantom{a}}$ |                      |               |            |
| 2              | Pengujian        | Buka halaman    | Isi                                                   | Message:"            | Message:"     | Baik       |
|                | pada login       | login           | - Nama = "tes"                                        | username dan         | username dan  |            |
|                |                  |                 | $Password = "tes",$<br>$\overline{a}$                 | password anda        | password      |            |
|                |                  |                 | Status $=$ "admin"<br>$\qquad \qquad -$               | salah"               | anda salah"   |            |
| 3              | Pengujian        | - Buka halaman  | Isi                                                   | Message              | Message       | Baik       |
|                | pada input       | login           | - Nama siswa                                          | "Selamat Anda        | "Selamat      |            |
|                | siswa            | - Login admin   | - Tempat lahir                                        | Berhasil             | Anda Berhasil |            |
|                |                  | - Klik menu     | Tanggal lahir                                         | Menambah             | Menambah      |            |
|                |                  | tambah siswa    | Agama<br>$\overline{\phantom{a}}$                     | Siswa"               | Siswa"        |            |
|                |                  |                 | Jenis kelamin                                         |                      |               |            |
|                |                  |                 | Alamat<br>$\overline{\phantom{a}}$                    |                      |               |            |
|                |                  |                 | Nama ortu                                             |                      |               |            |
|                |                  |                 | - Pekerjaan ortu                                      |                      |               |            |
|                |                  |                 | - Penghasilan ortu                                    |                      |               |            |
|                |                  |                 | Pendidikan ortu<br>$\overline{\phantom{0}}$           |                      |               |            |
|                |                  |                 | Telepon<br>$\qquad \qquad \blacksquare$               |                      |               |            |
|                |                  |                 | Foto                                                  |                      |               |            |
|                |                  |                 | - Kelas                                               |                      |               |            |
| $\overline{4}$ | Pengujian        | - Buka halaman  | Isi                                                   | Message "Data        | Message       | Baik       |
|                | pada input       | login           | - Nama siswa                                          | <b>Inputan Harus</b> | "Data Inputan |            |
|                | siswa            | - Login admin   | Tempat lahir<br>$\qquad \qquad -$                     | Diisi"               | Harus Diisi"  |            |
|                |                  | - Klik menu     | Tanggal lahir                                         |                      |               |            |
|                |                  | tambah siswa    | Agama<br>$\qquad \qquad -$                            |                      |               |            |

**Tabel 5.1 Tabel Pengujian Sistem**

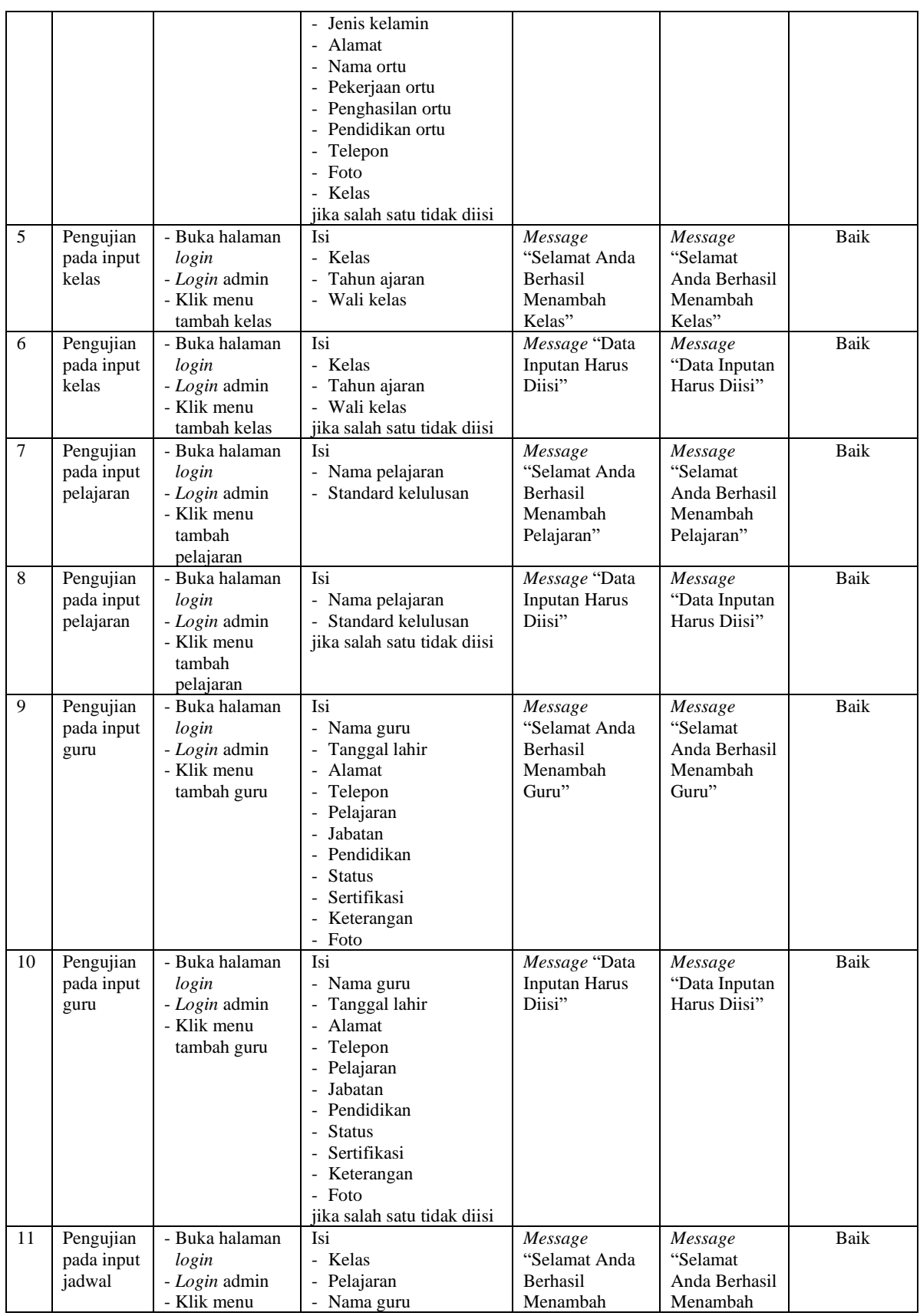

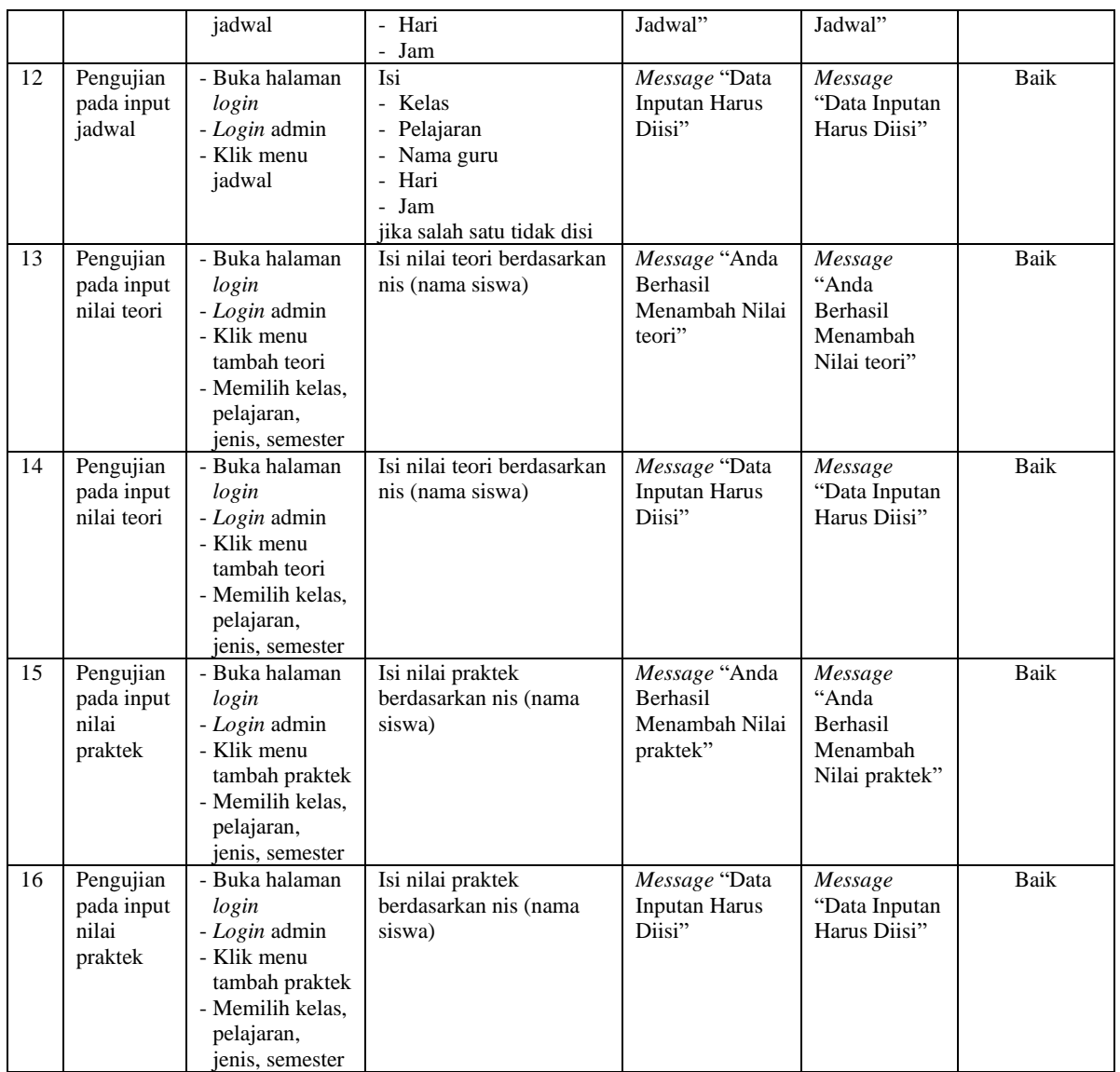

# **5.3 ANALISIS HASIL YANG DICAPAI OLEH SISTEM**

Adapun analisis hasil yang dicapai oleh sistem informasi akademik yang telah dibangun untuk mengatasi permasalahan yang terjadi pada SD Negeri 25 Kota Jambi adalah sebagai berikut :

1. Sistem yang dirancang dapat mengelola nilai akademik siswa secara otomatis secara o*nline* dan terdapat fitur untuk pencarian data untuk pihak admin sehingga dapat melakukan pengolahan data dimana pun dan kapan pun.

- 2. Sistem memberikan fitur informasi yang dapat dilihat secara *online* melalui *website* sehingga penyampaian informasi bisa langsung ke pihak yang bersangkutan dengan informasi yang diupdate oleh admin
- 3. Sistem yang dirancang juga terdapat fitur tambahan untuk orangtua siswa yang dapat melakukan *login* untuk memonitoring kegiatan anaknya dan nilai-nilai yang didapat.

Adapun kelebihan dari sistem baru ini adalah sebagai berikut :

- 1. Mempermudah pihak admin untuk mengelola data-data yang berhubungan dengan nilai akademik siswa melalui *website* sehingga dapat diakses dimanapun dan kapanpun
- 2. Sistem dapat memudahkan siswa dan orangtua dalam melihat nilai akademik tanpa harus ke sekolah secara langsung
- 3. Sistem juga mempermudah orangtua siswa dalam memonitoring hasil akademik anaknya.

Dan kekurangan dari sistem baru ini adalah sebagai berikut :

- 1. Belum tersedianya sistem pembelajaran *online* (*e-learning*)
- 2. Belum adanya pengaturan mengenai pendaftaran siswa baru secara *online.*